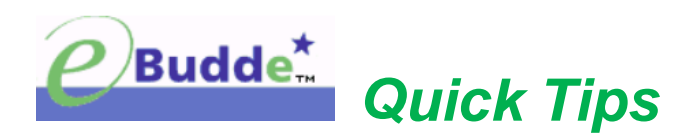

# **Initial Login, Update User Information & Reset Forgotten Password**

# **Initial Login**

## **Step 1: Welcome Email**

- All users will receive a "welcome email" with a unique login link.
- Click on the link provided within 48 hours of receipt.

## **Step 2: Password Set Up**

- Enter your personal password you would like to use for the system.
- Confirm your password by entering it again.
- Click the **Change my Password** button.

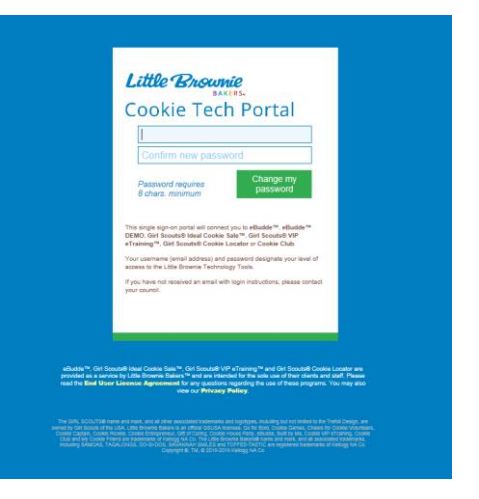

**Security Requirements** – Password email links are unique to you and have a time limit of 48

hours. Password requirements are as follows:

- Must be 8 characters long.
- Must have at least one capital letter.
- Must have at least one non-alphabetic character.

# **Step 3: Enter Personal Information on the Profile Screen**

- Review/enter your personal information.
- Be sure to enter your personal password once again.
- If you are not changing your password, do not enter data in the Change Password (Optional) boxes.
- **Click Update Profile.**

*NOTE: The system* will send you to system selection screen where you can select to go to eBudde™.

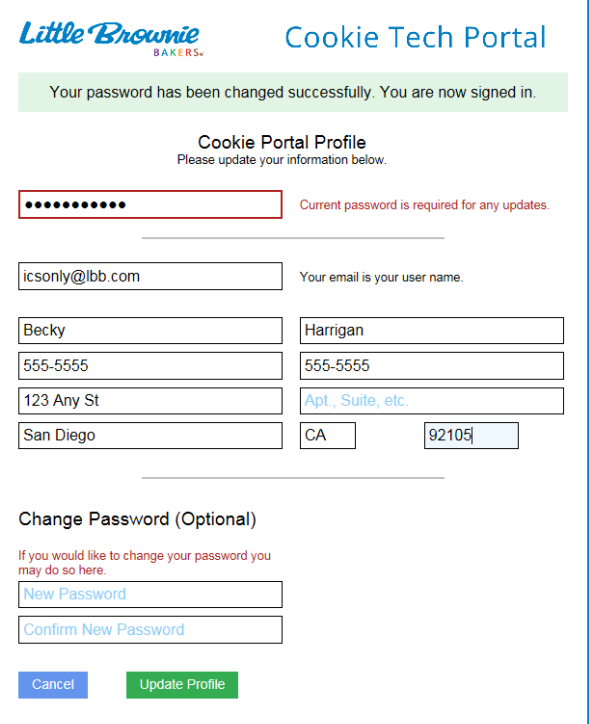

# **Step 4: Little Brownie Cookie Tech Portal**

 You are now at the Cookie Tech Portal. Click the eBudde™ box to go to your eBudde™ Dashboard.

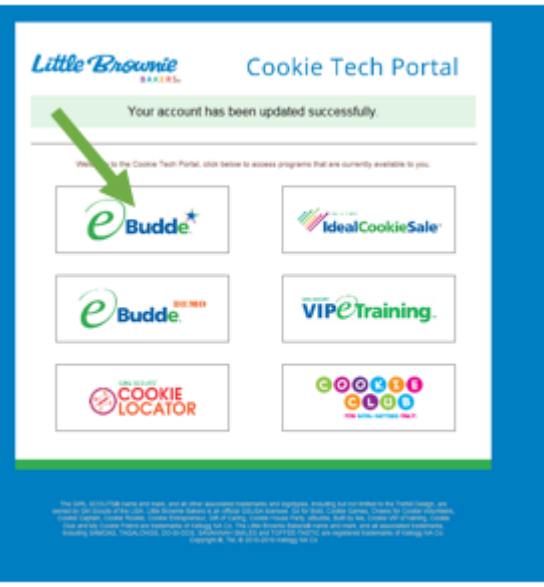

## **Step 5: Confirm Account Update**

- You will receive an email from Little Brownie asking you to confirm your password change/update.
- Click on provided link to complete.

# **Forgot Password**

#### **Step 1: Go to**

**[https://cookieportal.littlebrownie.com](https://cookieportal.littlebrownie.com/)**

- Click "Forgot your password?"
- Enter the email address you use for eBudde™.

#### **Step 2: Change Password Email**

• Click the unique link sent to your email from Little Brownie Bakers.

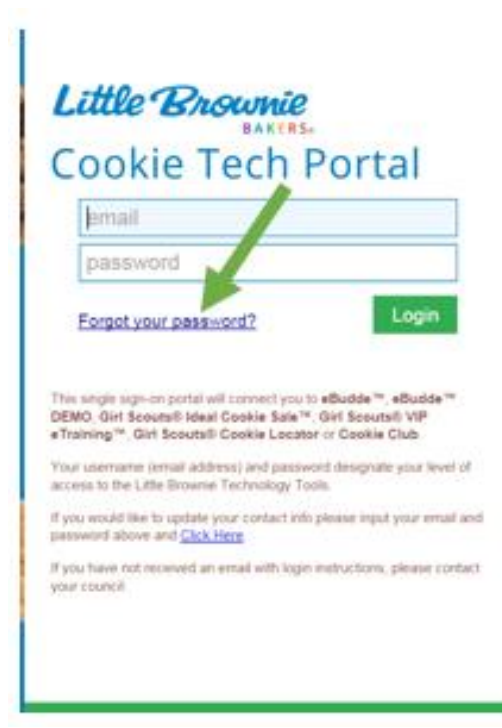

# **Step 3: Change Password**

- Enter the password you would like to use for the system.
- Confirm the password.
- Click **Change My Password**.

*NOTE: You may need to update your profile if your information has changed. If you do not need to change anything, enter your current password and click Update Profile to go to the Cookie Tech Portal screen.* 

# **Change Profile/Email Address**

#### **Step 1: Log In**

• Log into the Little Brownie Cookie Tech Portal at [https://cookieportal.littlebrownie.com](https://cookieportal.littlebrownie.com/).

#### **Step 2: Update Information**

- Clcik the Click Here link to be taken to the profile page.
- Change your email here and/or your password.

#### **Step 3: Confirm Password**

- On the Cookie Tech Portal screen, enter your current (new) password.
- Confirm your email address is correct.
- Click Update Profile.

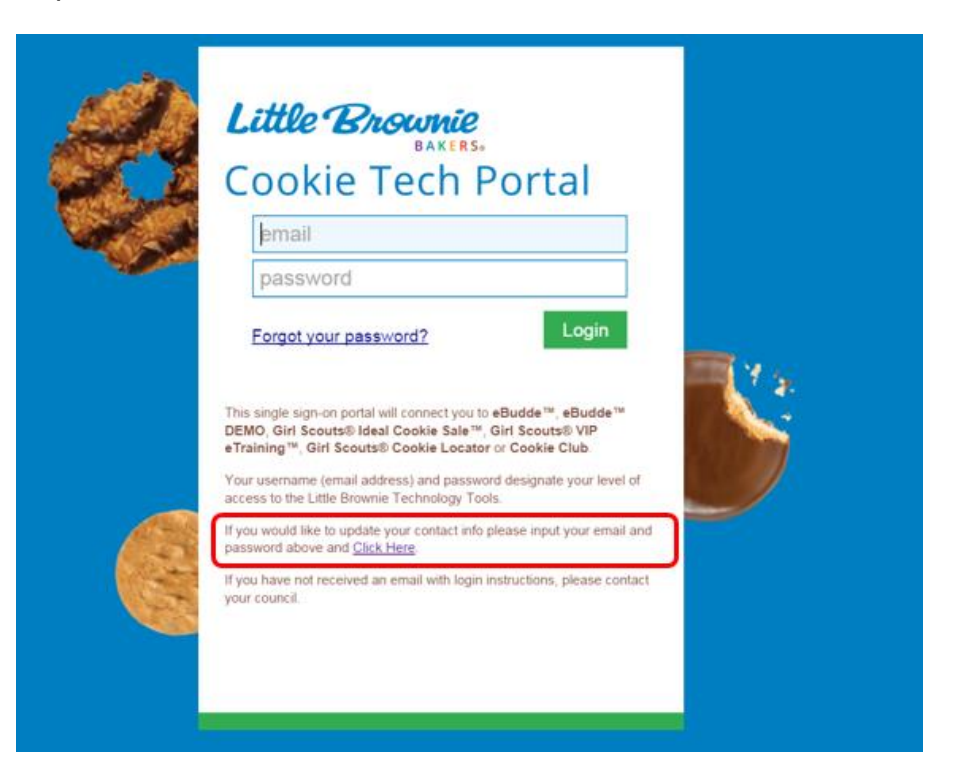

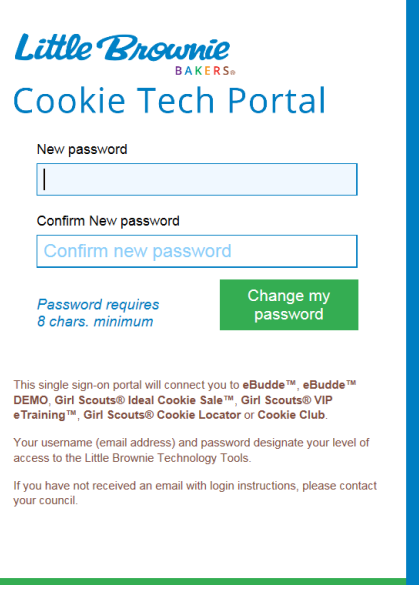